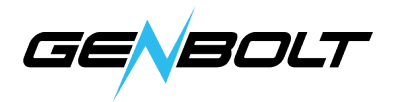

## 電子メールアラームの設定方法

メールアカウント毎に、入力方法が異なることがあります。この説明書では、 Hotmail、Yahoo!メール、Gmailメールを例として使用します。

## • Hotmail

Hotmailを使用する場合には下記の例を参考に情報を入力できます。

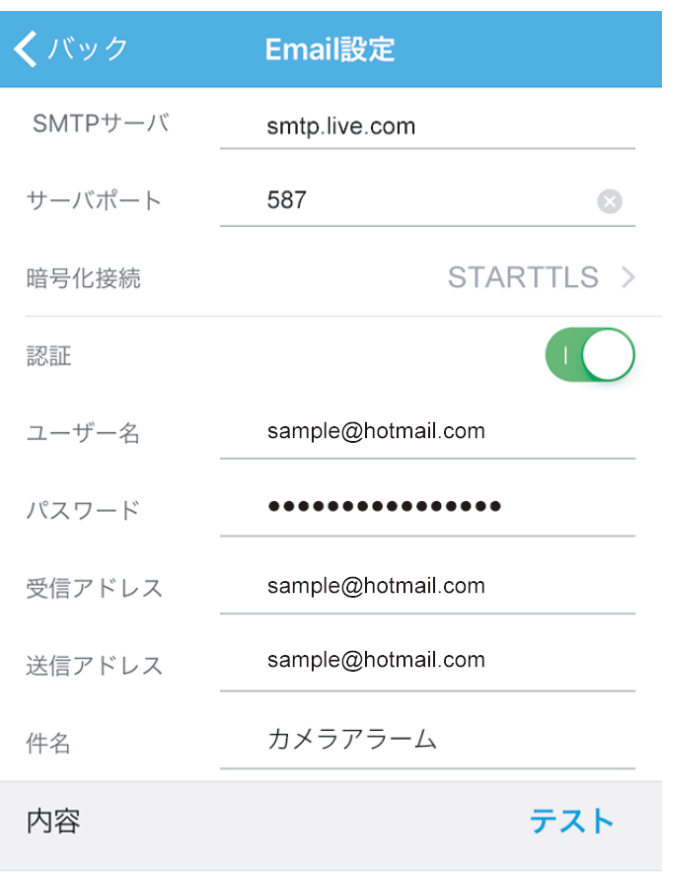

アプリ

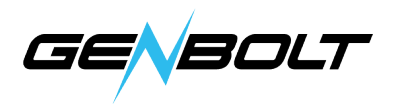

## Yahoo!メール

サードパーティのアプリケーションで電子メールサービスを使用する場合には、 より高いレベルのセキュリティレベルで電子メールを保護するために、2段階認 証を有効にしてアプリケーションのパスワードを取得してください。ここでは 電子メールとYahooメールの設定プロセスを記載します。

1. Yahoo!メールにログインする。

2. ページの右上にある[設定]の[アカウントのパラメータ]をクリックします。

3. アカウントのセキュリティを選択し、2段階認証を切り替えて、オンラインプ ログラムに従って2段階認証をアクティブ化にします。

4. 2段階認証がアクティブ化された後、アカウントセキュリティでアプリケ ーシ ョンパスワードを作成することができます。アプリケーションパスワ ードを保存 してGENBOLT CAMアプリケーションを使用し、 元の電子メールパスワードを 入力します。

5. 下記の例の通りGENBOLT CAMアプリケーションに情報を入力してください。

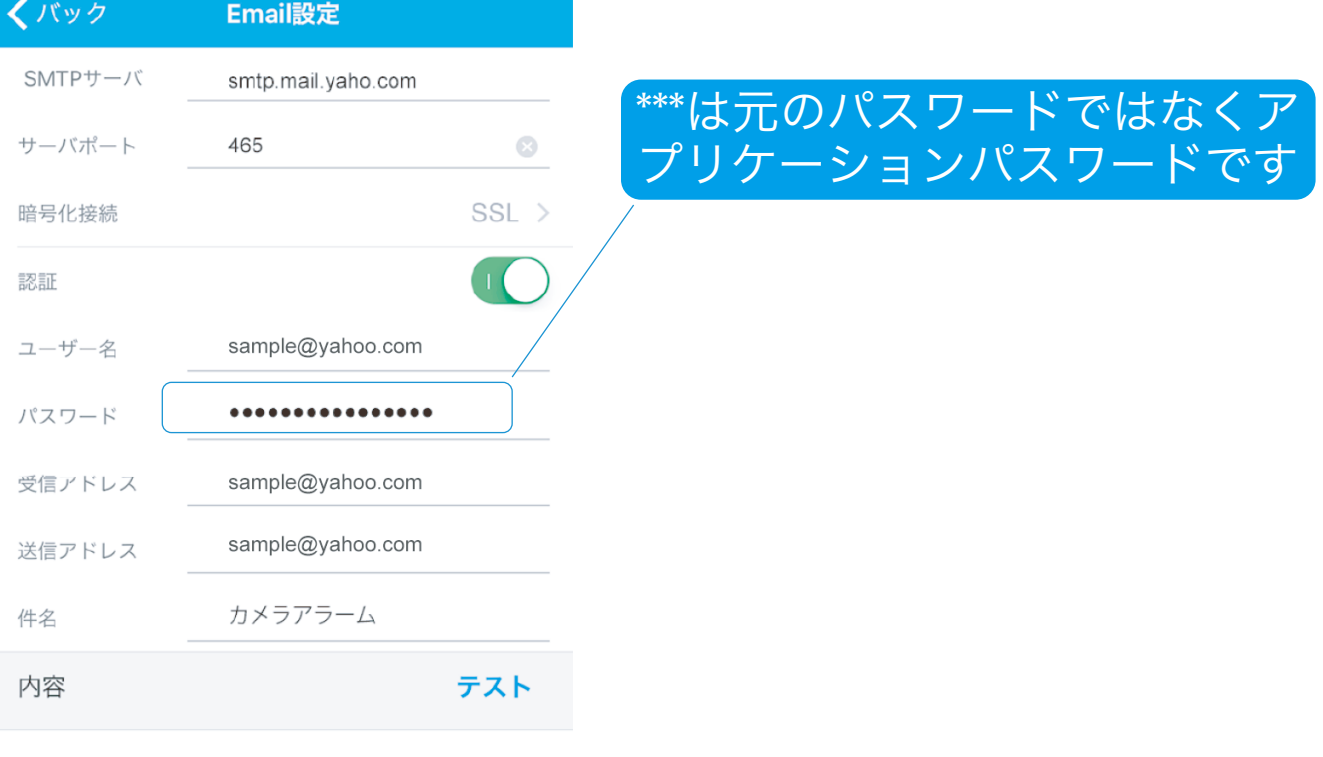

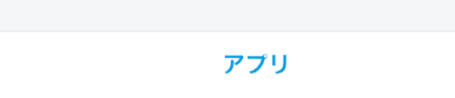

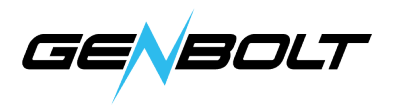

## Gmail

サードパーティのアプリケーションでGmailを使用する場合には、Gmailで2段 階認証(アプリパスワードの承認と使用)も必要です。

1. Gmailの2段階認証がアクティブ化にする方法の説明はこちらです。

http://support.google.com/accounts/answer/185839

2. Gmail用のアプリパスワードの生成方法は下記リンクをクリックし設定します。 http://support.google.com/accounts/answer/185833

3. 下記の例の通りGENBOLT CAMアプリケーションに情報を入力してください。

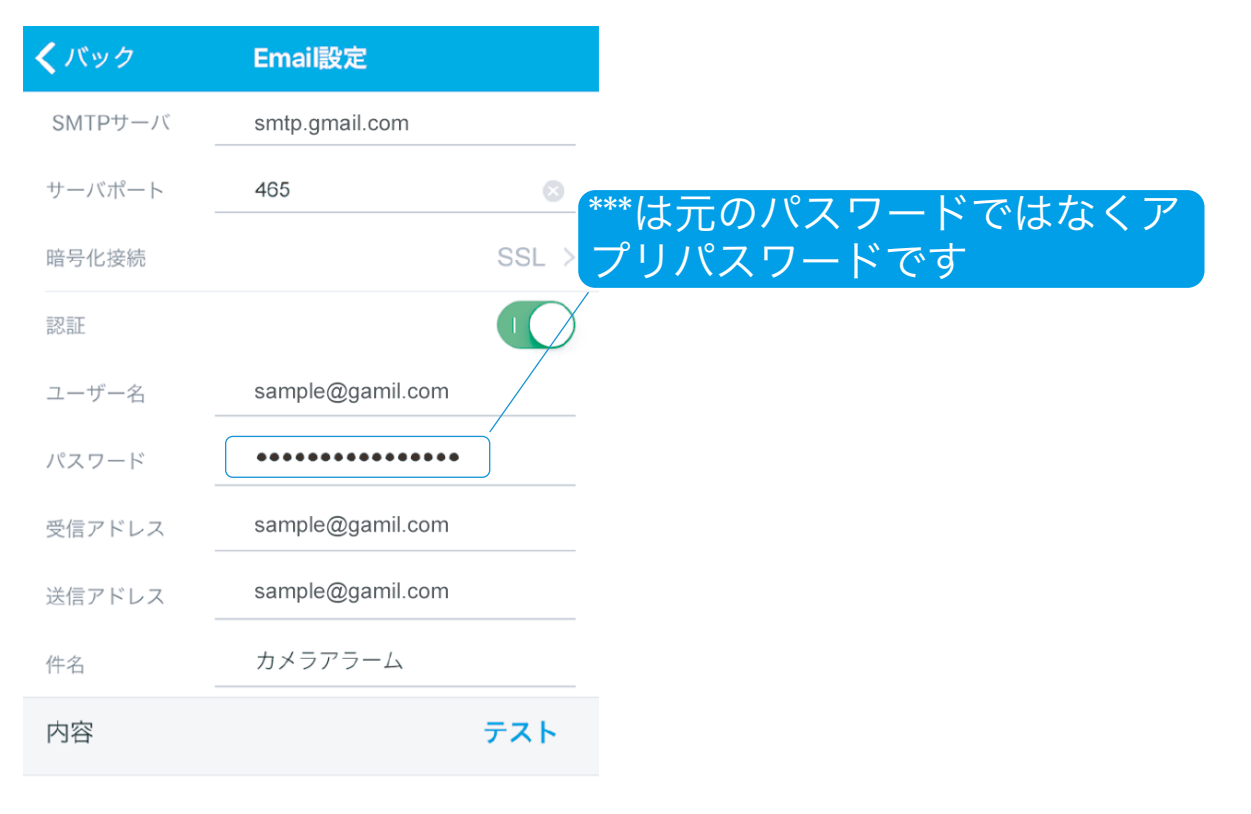

アプリ